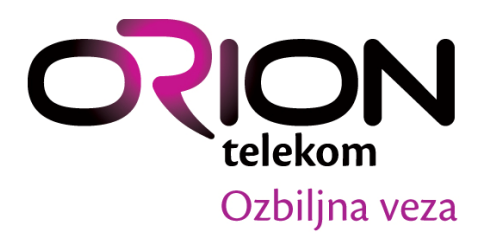

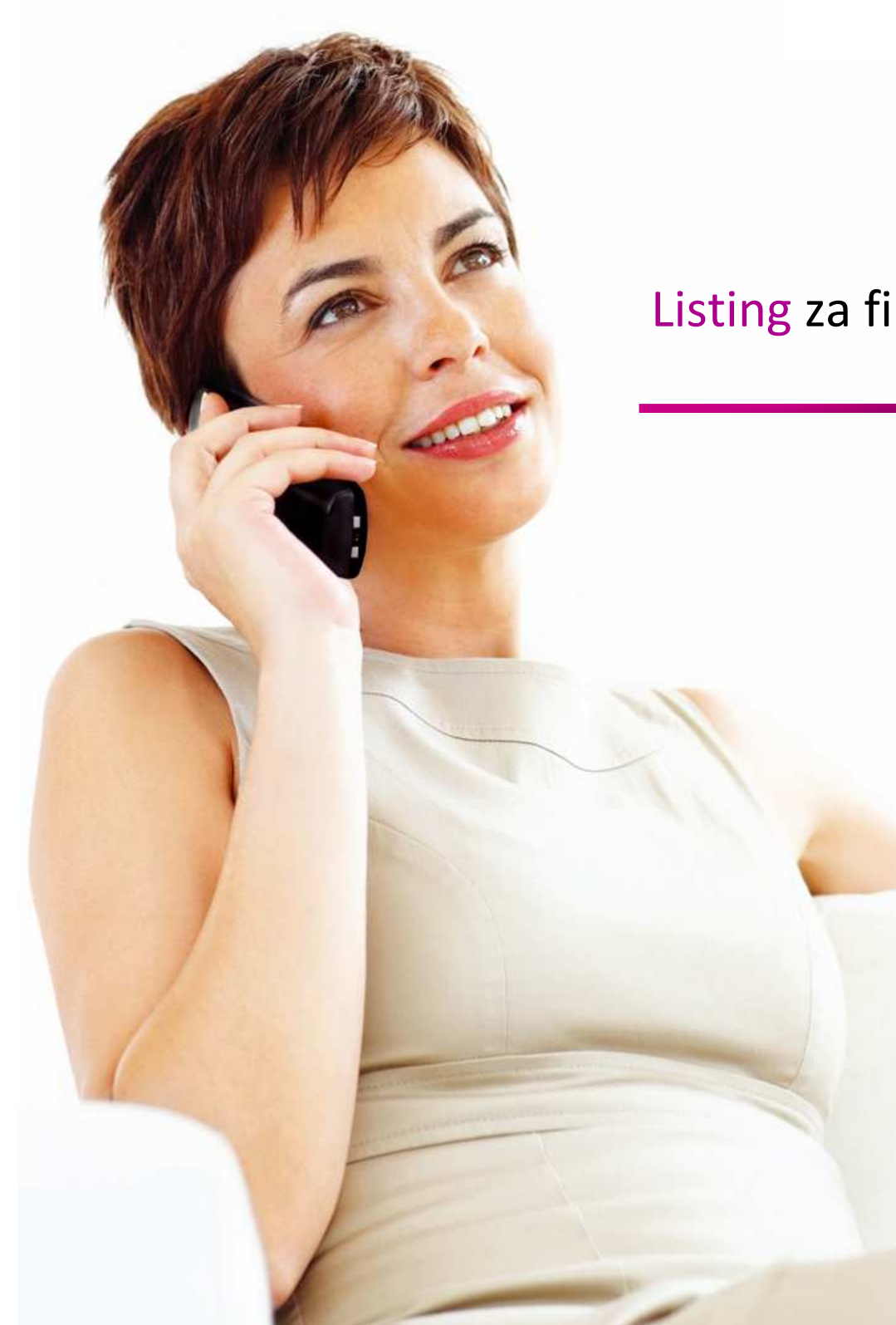

# Listing za fiksnu telefoniju

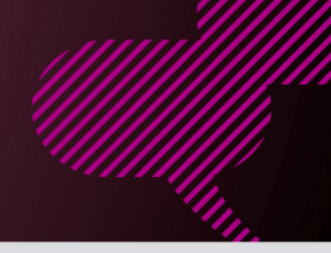

### Prijavljivanje na portal i aktiviranje korisničkog naloga

Na stranici http://mojfiksni.orion.rs unesite Vaše pristupne podatke i lozinku kako biste pristupili listingu.

Ukoliko ste zaboravili svoju lozinku ili želite da aktivirate servis, potrebno je da kliknete na naznačeni link. Tada će se otvoriti stranica sa formom gde je potrebno uneti:

- a) JBMG ili PIB u zavisnosti da li uslugu koristite kao fizičko
- ili pravno lice; b) Broj telefonskog priključka;
- c) Broj mobilnog telefona u formatu 06x123456;

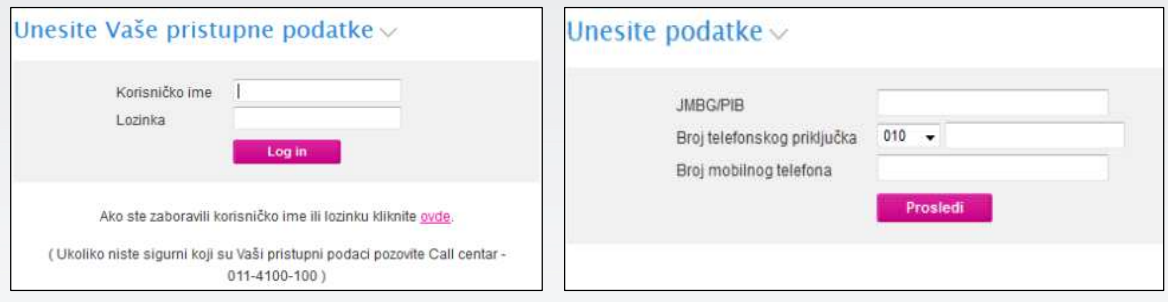

NAPOMENA: Ukoliko ne uspevate da se ulogujete na Vaš listing nalog sa korisničkim imenom, pokušajte sa unosom broja Vašeg fiksnog telefona (Primer unosa: 381114100100).

#### Pregled usluga

Kada pristupite svom korisničkom nalogu pojaviće se listing poziva za tekući mesec za broj telefona koji koristite (slika  $br.3$ ). Kako bi pregled listinga bio dostupan, potrebno je da kliknete na dugme "Prikaži". Ukoliko podaci za tekući mesec nisu kompletni, pojaviće se obaveštenje koje ukazuje da podataka nema. Korisniku će u napomeni stajati obaveštenje o statusu računa za tekući mesec. Dugme "Logout" služi za odjavljivanje sa profila (listinga).

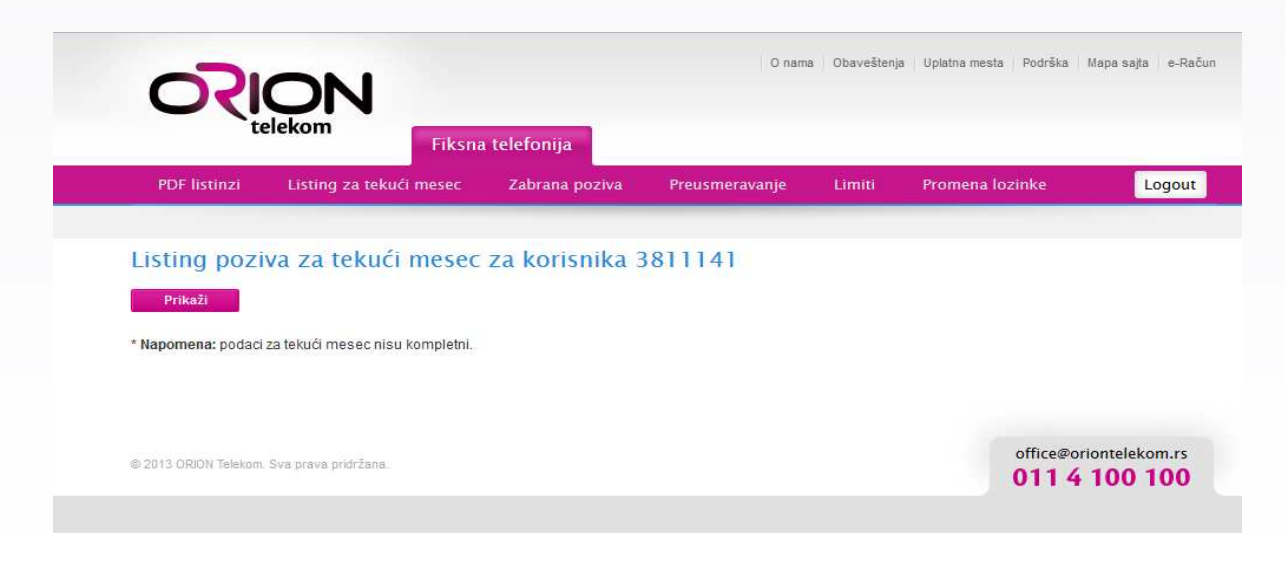

NAPOMENA: U napomeni će biti prikazane dodatne informacije o podacima za listing.

Orion telekom Tim, Gandijeva 76a, Novi Beograd, Republika Srbija, tel: +381 11 4100 100, office@oriontelekom.rs, www.oriontelekom.rs 2

U glavnom meniju prozora biće dostupne kartice na kojima je moguće izvršiti podešavanja ili preuzeti određene podatke:

- PDF Listinzi
- Listing za tekući mesec
- Zabrana poziva
- Preusmeravanje
- Limiti
- Promena lozinke

### PDF Listinzi

Na kartici PDF Listinzi možete videti tabelu dostupnih listinga po mesecima. Klikom na dugme "Preuzmi" iste podatke možete snimiti u .pdf formatu na Vaš računar.

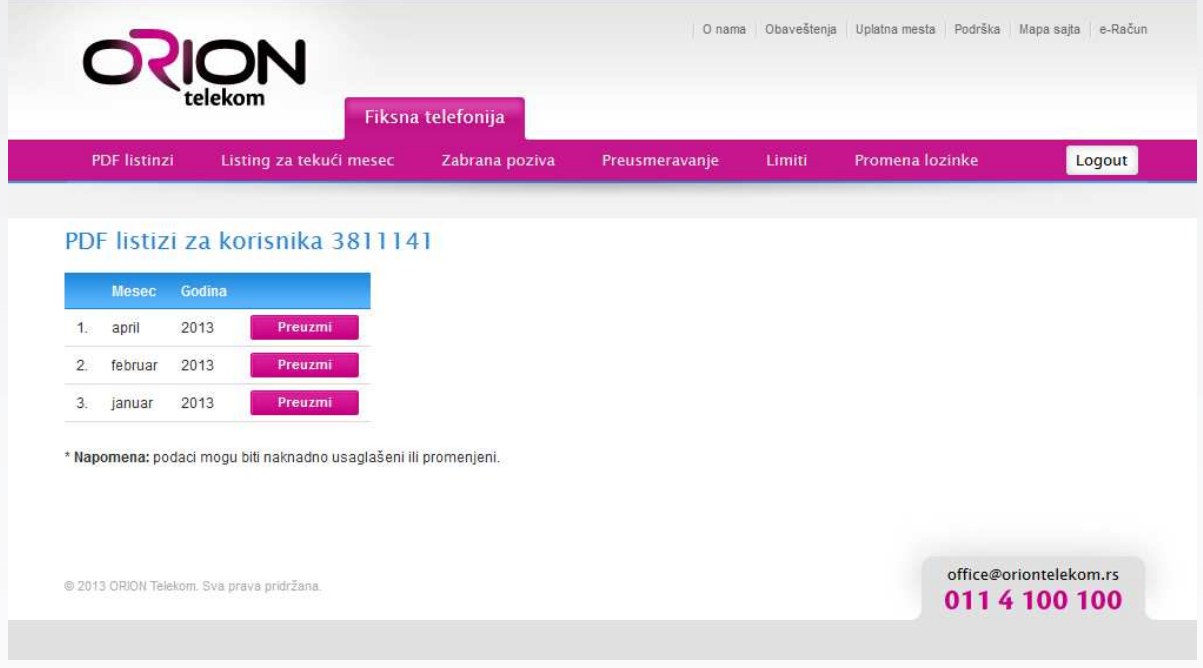

NAPOMENA: Podaci mogu biti naknadno usaglašeni ili postavljeni.

### Listing za tekući mesec

Na kartici Listing za tekući mesec možete videti specifikaciju:

- Vremena poziva (datum i vreme kada je poziv upućen)
- Biranog broja (broj telefona s kojim je veza uspostavljena)
- Cene poziva po minuti
- Trajanja poziva (vreme trajanja poziva)
- Ukupne cene poziva

Ukoliko podaci za listing nisu kreirani dobićete sistemsko obaveštenje da nema podataka.

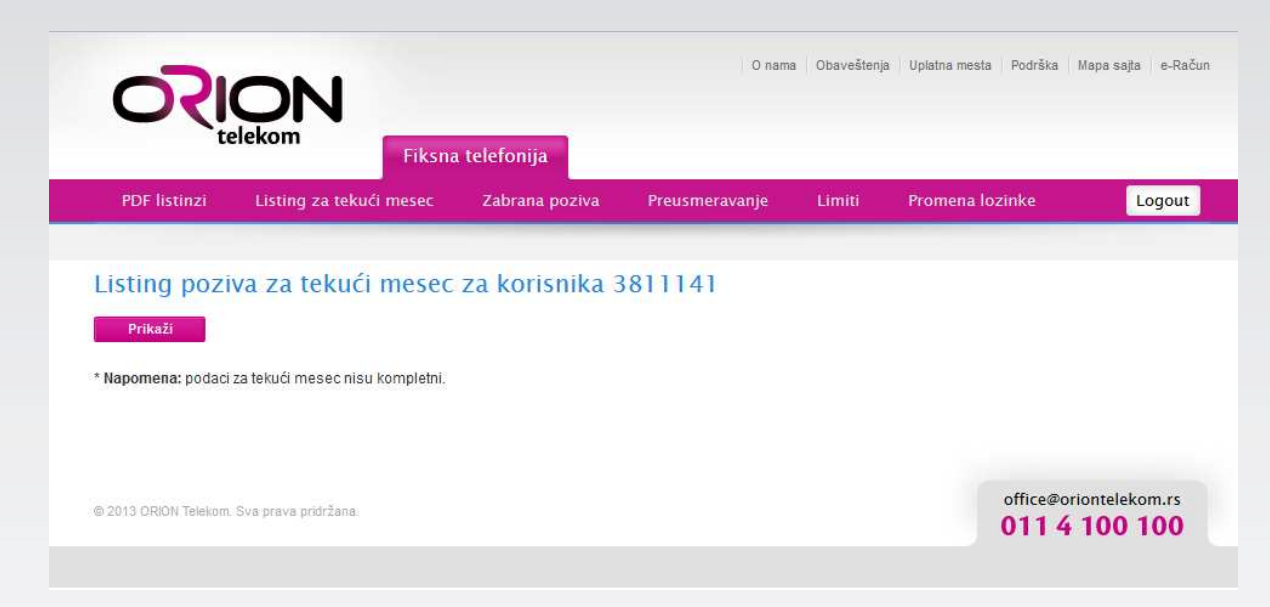

#### Zabrana poziva

Kartica Zabrana poziva služi za podešavanje odlaznih poziva na Vašem telefonu (slika br.6). Potrebno je da odaberete broj svog fiksnog telefona i da kliknete na dugme "Prikaži".

U nastavku će se pojaviti ponuđena pravila za zabranu poziva (slika br.7):

- Isključenje nule (popunite checkbox, zatim kliknete "Potvrdi");
- Blokiraj pozive ka mobilnim mrežama (Iz padajućeg menija izaberete broj mobilne mreže, zatim kliknete na "Dodaj");
- Blokiraj međugradske pozive (Iz padajućeg menija izaberete pozivni broj grada, zatim kliknete na "Dodaj" kako biste kreirali zabranu poziva prema brojevima iz te međugradske grupe)
- Dodaj zabranu poziva (Koristimo kada sami želimo da ograničimo pozive prema određenim brojevima ili prema opsegu brojeva. Brojeve unosimo u formatu: pozivni broj države + pozivni broj grada/mreže + broj fiksnog telefona npr. 381114100100.)

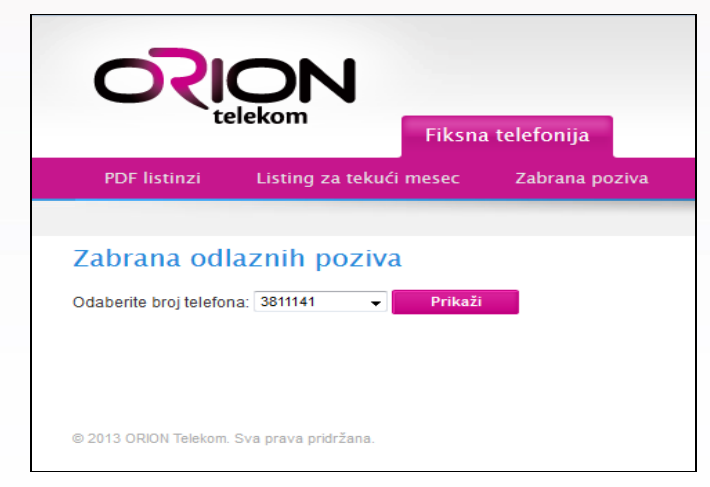

# Uputstvo za korišćenje listinga za fiksnu telefoniju

Polje Aktivne Zabrane prikazuje listu pravila koje ste kreirali za svoj nalog. Polje Istorija prikazuje informacije o ranije kreiranim pravilima.

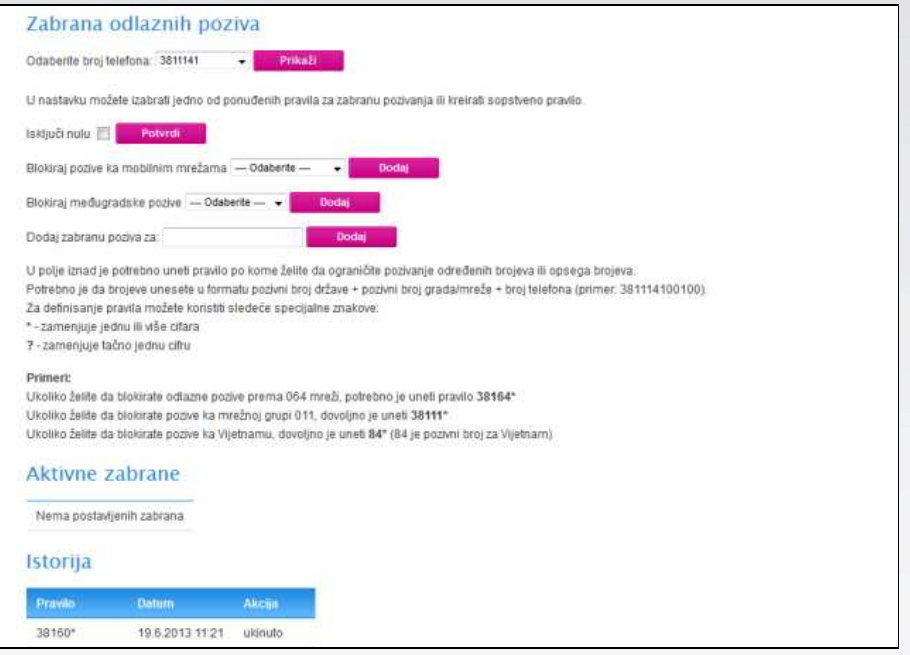

NAPOMENA: Ukoliko koristite samo jedan broj telefona, iz padajućeg menija nećete moći da birate drugi broj. Dovoljno je samo da kliknete na dugme "Prikaži". Na samom portalu prikazani su primeri za kreiranje pravila.

#### Preusmeravanje

Kartica Preusmeravanje služi za preusmeravanje dolaznih poziva ka Vašem fiksnom telefonu. Kao i kod zabrane poziva, potrebno je da odaberete broj fiksnog telefona, zatim kliknete na dugme "Prikaži". Pojaviće se polje u koje je potrebno definisati broj na koji će dolazni pozivi biti preusmereni. Broj na koji će pozivi biti preusmereni unosimo u formatu: pozivni broj države + pozivni broj grada/mreže + broj fiksnog telefona (npr. 381114100100).

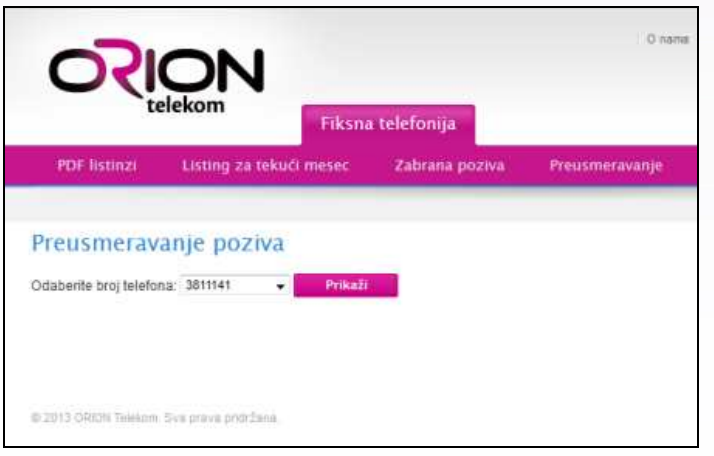

# Uputstvo za korišćenje listinga za fiksnu telefoniju

Kada unesemo broj telefona potrebno je da kliknemo na dugme "Dodaj". Pojaviće se obaveštenje o izvršenom preusmerenju.

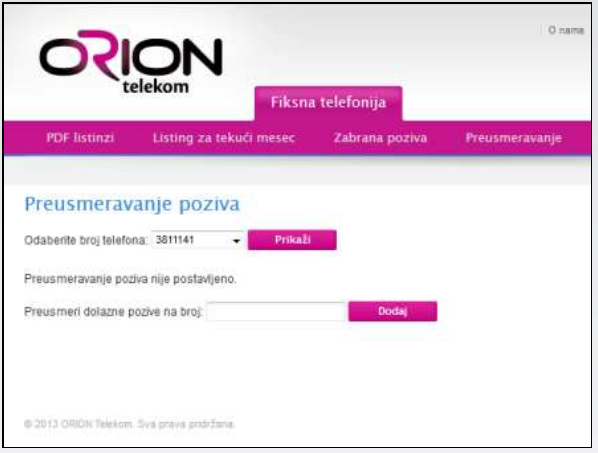

Kako bismo uklonili preusmerenje kliknemo na dugme "Prikaži", nakon čega ćemo dobiti informacije o broju telefona na koji su pozivi preusmereni, zatim kliknemo na dugme "Ukloni".

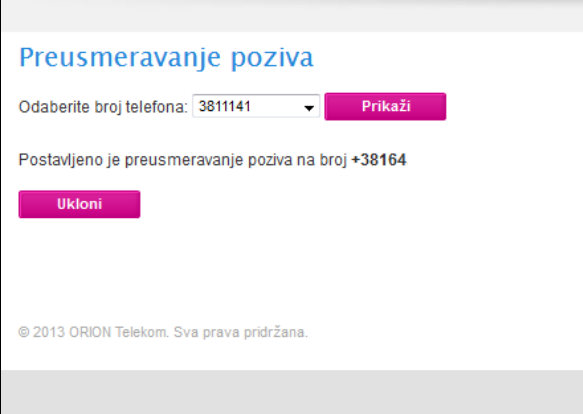

NAPOMENA: Preusmeravanje poziva se naplaćuje po važećem cenovniku odlaznih poziva ka izabranoj destinaciji i moguće je bez obzira da li ste zabranili pozive ka toj destinaciji.

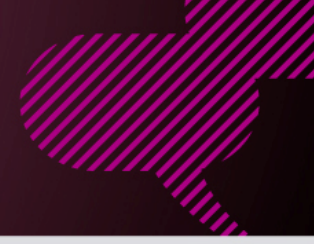

### Limiti

Kartica Limiti služi za definisanje ograničenja potrošnje. Ovde možete definisati do kojeg novčanog iznosa ćete moći da vršite pozivanje kada potrošite besplatne minute. Da biste definisali zaštitni limit, potrebno je da iz padajućeg menija izaberete broj svog telefona i kliknete na dugme "Prikaži". Dobićete obaveštenje o trenutno postavljenom limitu.

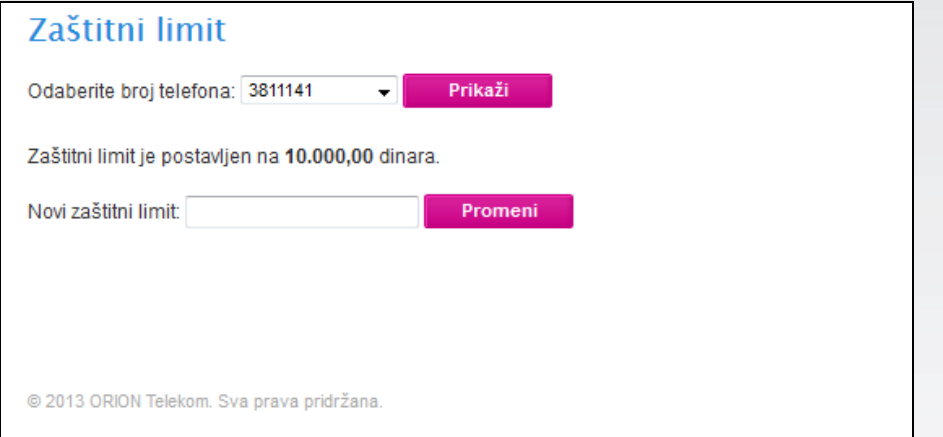

U polje "Novi zaštitni limit" unosite novo ograničenje (npr. 1500), zatim kliknete na dugme "Promeni". Pojaviće se obaveštenje o novom uspešno definisanom limitu na 1.500,00 dinara.

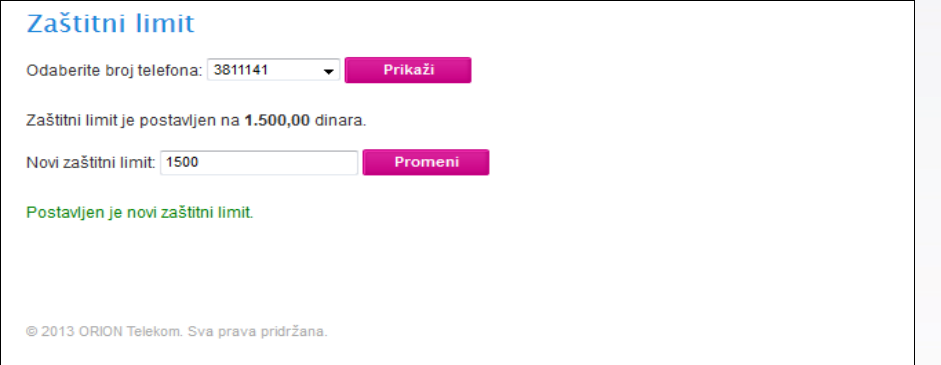

NAPOMENA: Sistemski definisan limit je 10 000,00 dinara (bez PDV-a) za pravna i fizička lica. Limit je moguće smanjiti. Uz poseban zahtev klijenti mogu tražiti povećanje limita preko 10 000,00 dinara.

Ukoliko koristite samo jedan broj telefona, iz padajućeg menija nećete moći da birate drugi broj. Dovoljno je samo da kliknete na dugme "Prikaži".

# Uputstvo za korišćenje listinga za fiksnu telefoniju

## Promena lozinke

Kartica promena lozinke služi za izmenu pristupne šifre za Vaš listing nalog.

U polje "Trenutna lozinka" unosite aktuelnu šifru. U polje "Nova lozinka" unosite željenu šifru, zatim je istu potrebno uneti i u polje "Ponovite novu lozinku".

Nakon unetih parametara kliknete na dugme "Potvrdi". Pojaviće se obaveštenje da je lozinka uspešno promenjena.

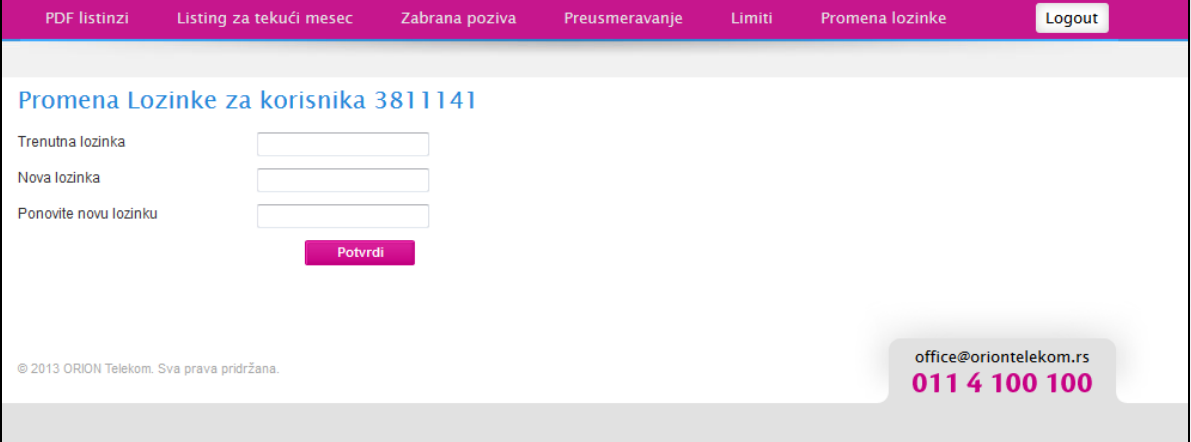